# **USING TRACKCENTRAL.NET For Athletes & Parents**

The TrackCentral.net application was chosen for many reasons. Included in those are the ability for multiple coaches to be able to enter and access results from multiple locations. Another important reason is the ability for athletes and their parents to track performance results, allowing them to see the growth as the season progresses and even from season to season. This document introduces the basic functionality currently available to non‐coaches. As additonal funtionality is added to the application, emails will be sent out introducing the new features.

# **LOGGING IN**

In order to log in an athlete must have an email address associated with their record. Those athletes whose parents provided a valid email address at registraton should have already received an email with the link, username, and password necessary to login. To get started, open a browser and navigate to http://flyers.trackcentral.net. For these instructions we will login as a bantam race walker.

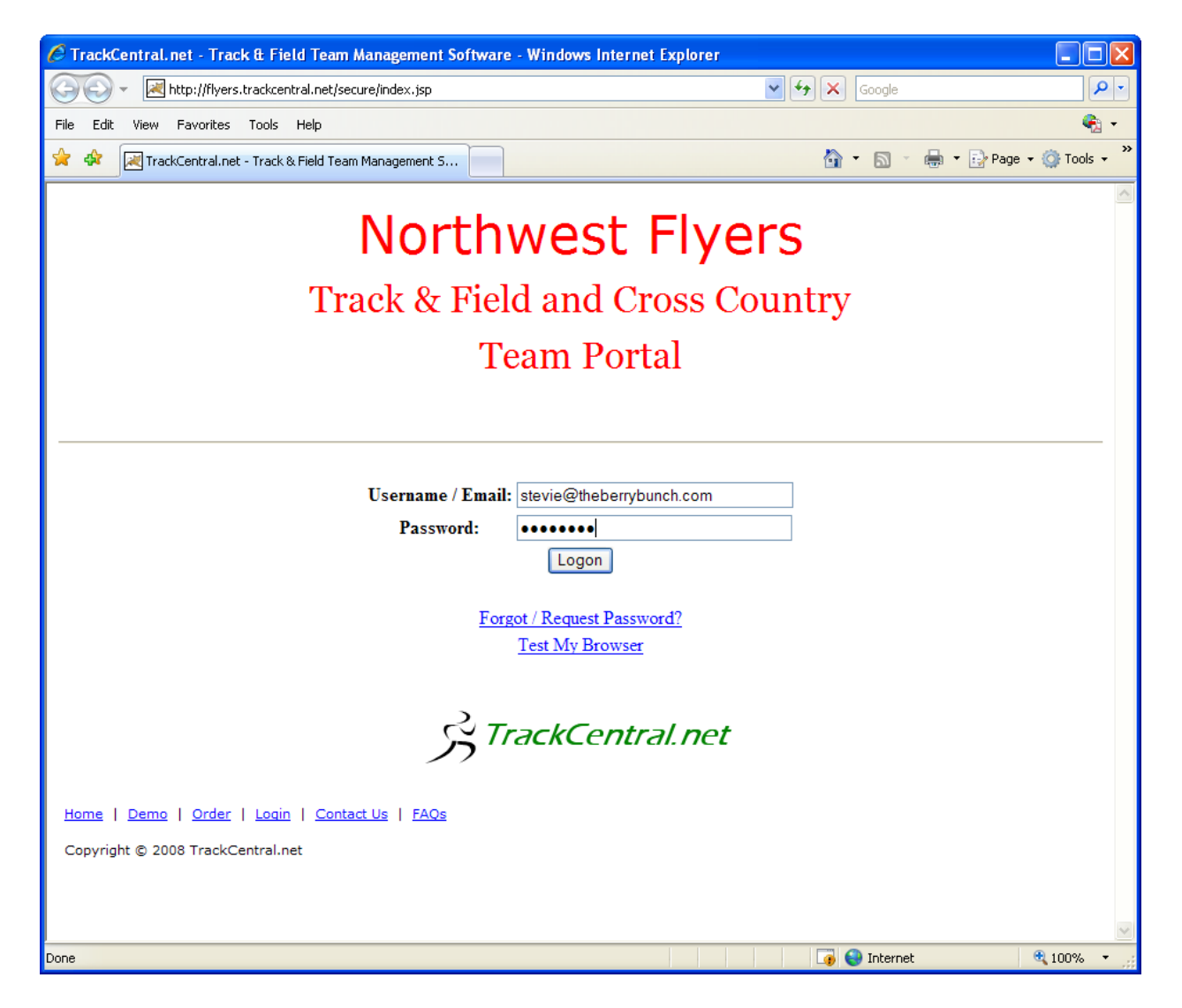

## **MY TEAM TAB**

The My Team tab can display the team roster, with each athlete's age division, and the team schedule. The schedule posted there will be for the current season. It will be kept as current as possible.

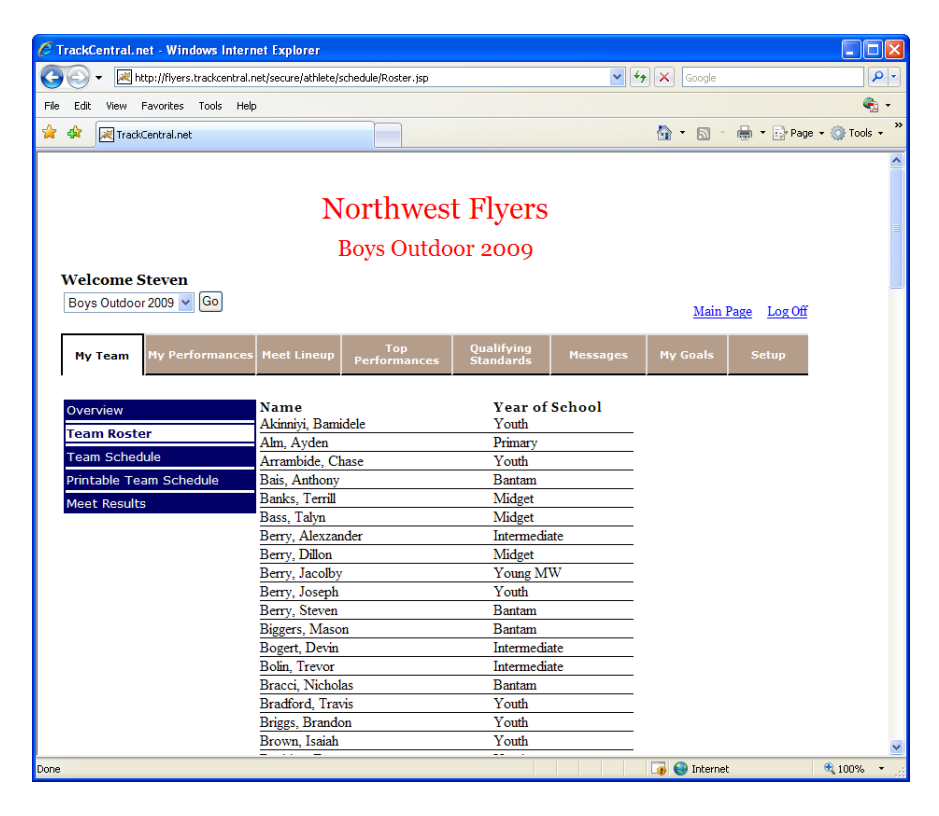

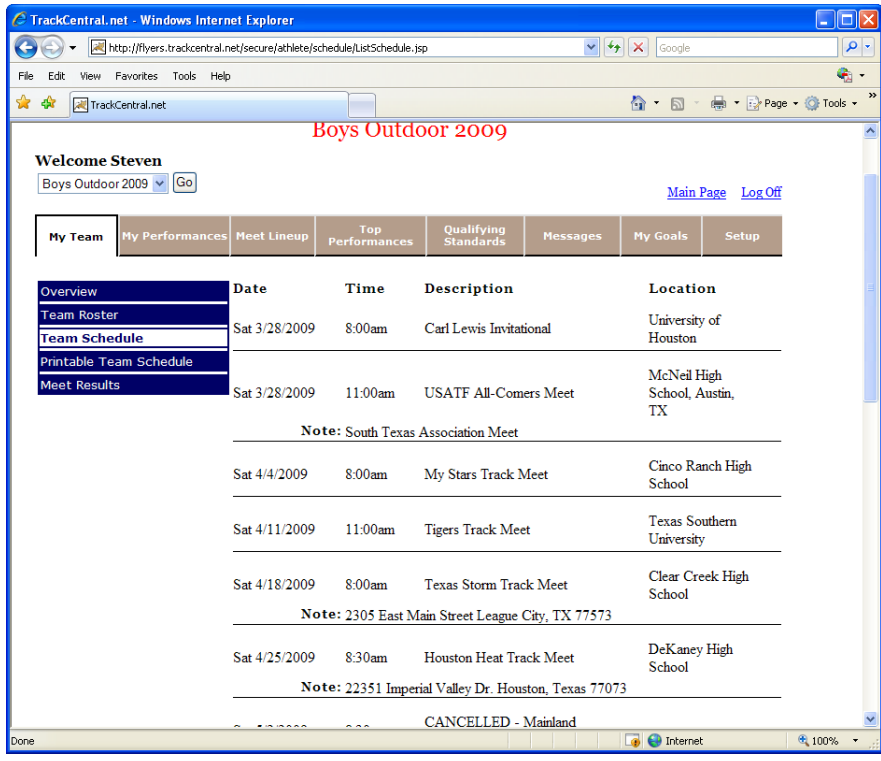

## **MY PERFORMANCES TAB**

The My Performances tab allows you to track your current season and career performances. Since the 2009 season is the first time we've used the system, season and career data will be the same. That will not be true for future seasons.

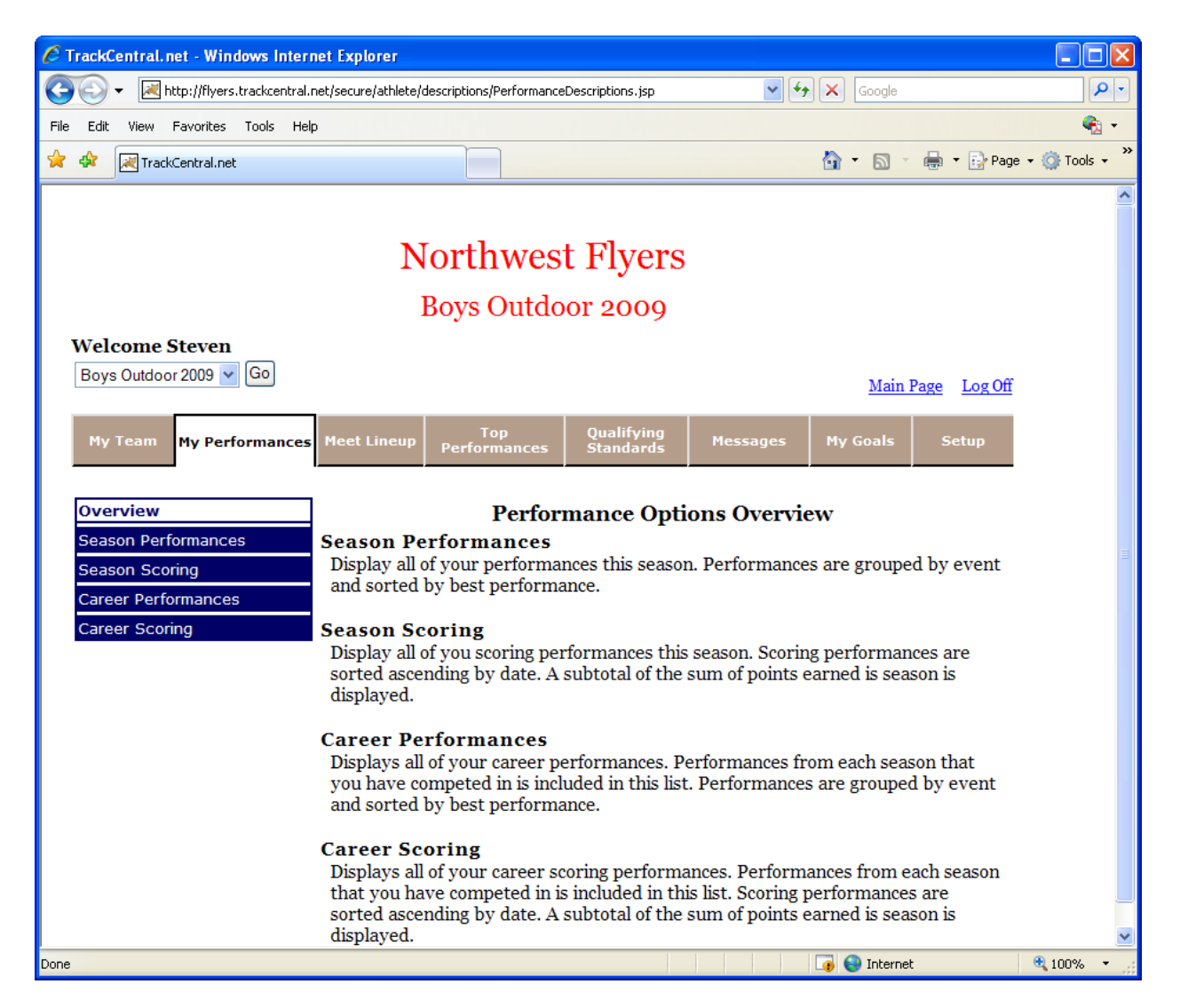

Clicking on Season Performances will provide you with a list of all the events you have competed in and your recorded results. As your list grows longer you can use the links in the middle to navigate directly to an event.

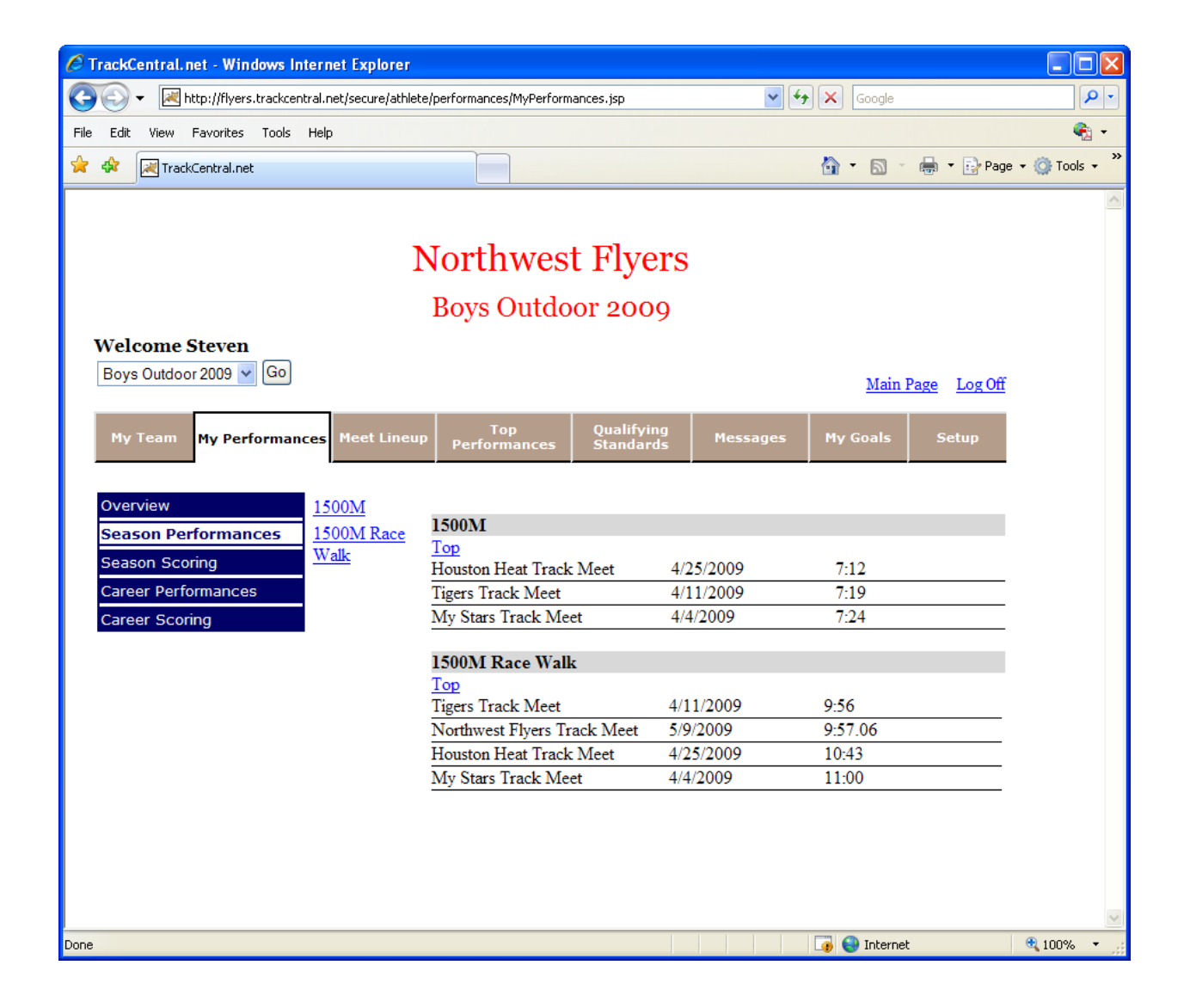

# **TOP PERFORMANCES TAB**

The Top Performances tab displays results for the team. Top Team Performances will show the top three *performers* in each event for the current season. The term performers is used here as an athlete will only appear in this list a maximum of one time per event. If an athlete actually has the top two *performances* for example, only the best will be displayed here.

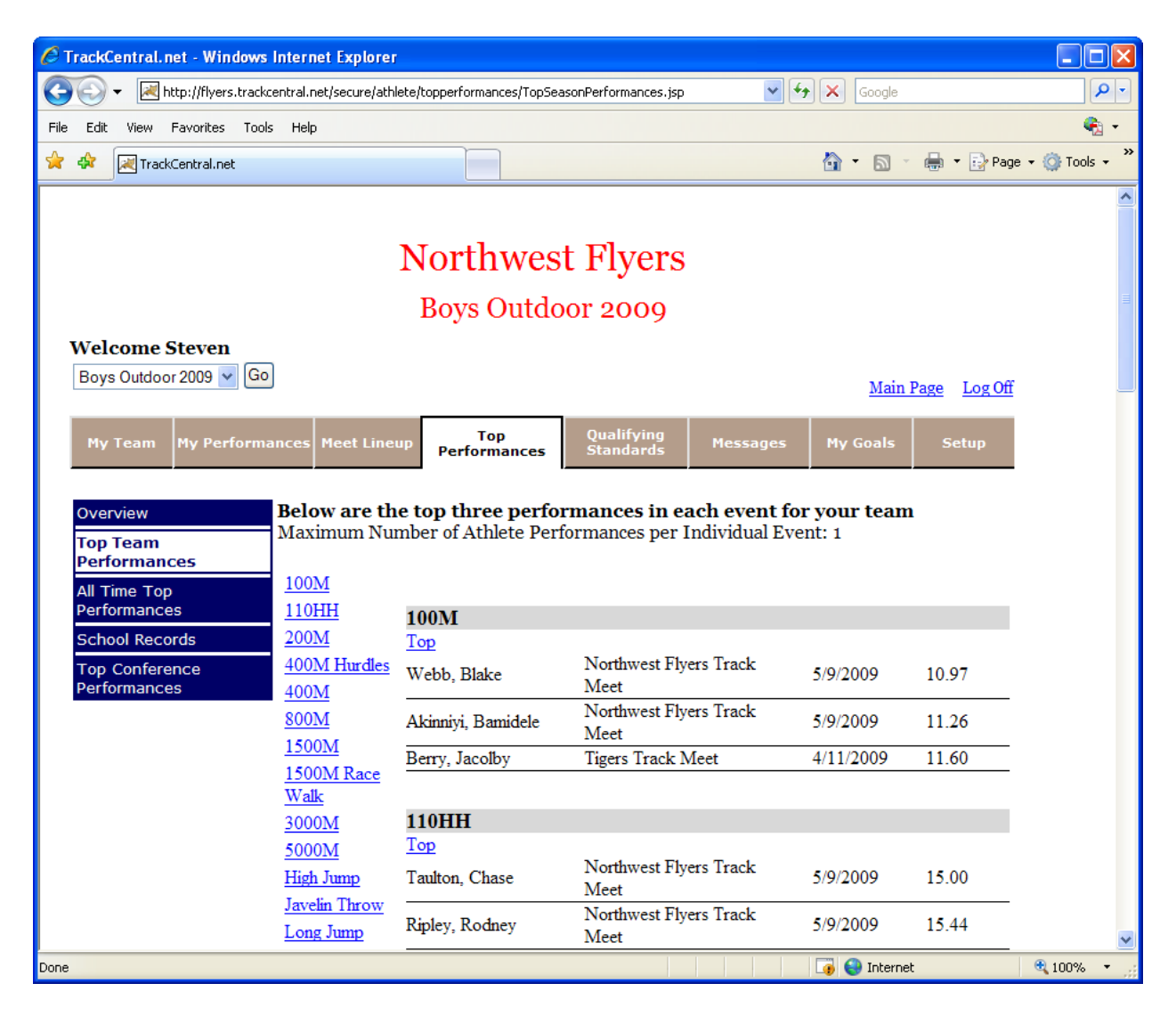

The All Time Top Performances will display the best performances in each event across all seasons in which TrackCentral has been used. In this display, the top five performance for each event are shown and an athlete may appear in the list twice for each event as seen in the screenshot below.

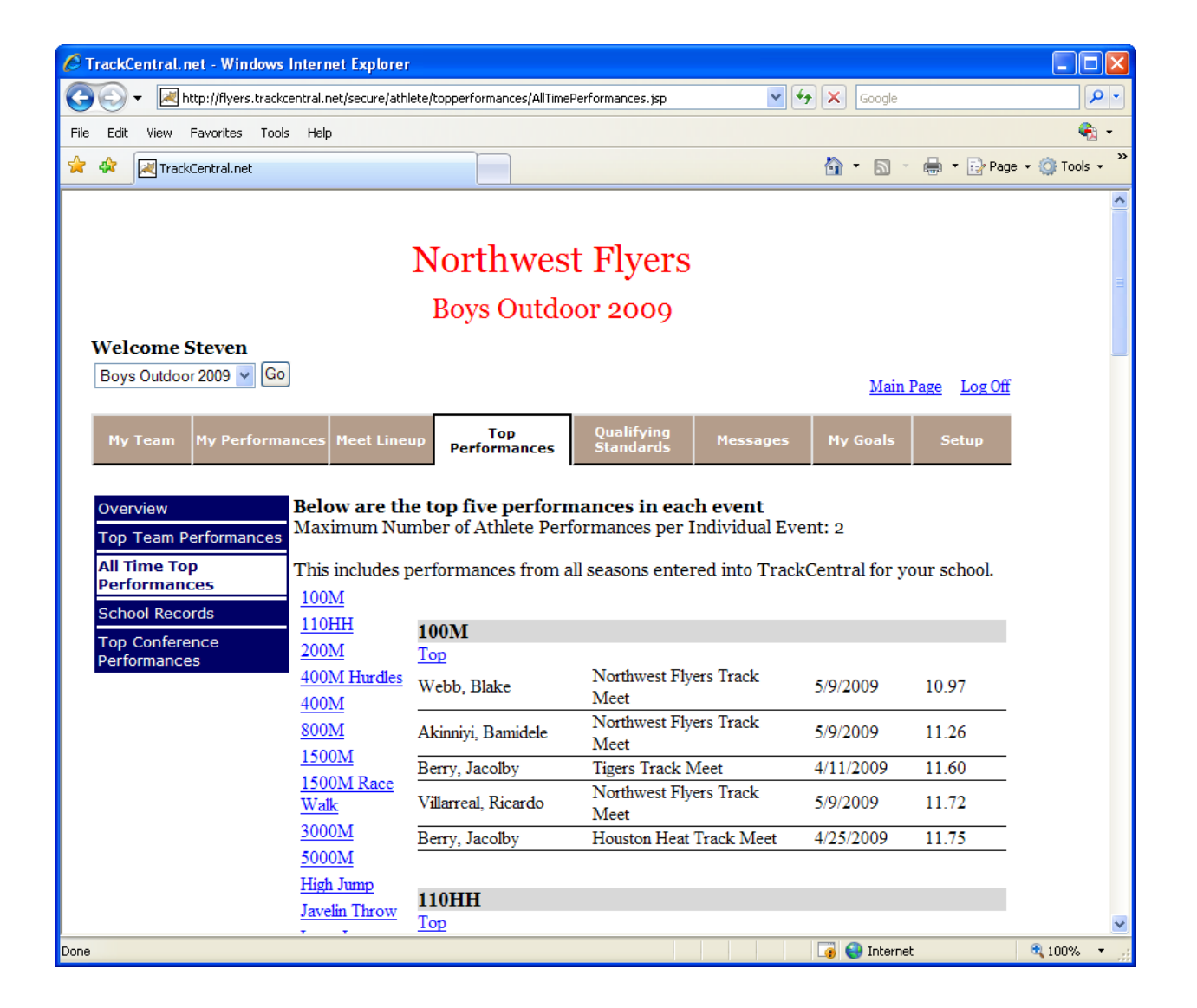

## **MY GOALS TAB**

The My Goals allows you to set personal goals and track any performance that exceeds those goals. To set a personal goal click on Enter / Edit My Goals on the left and then select up to three events from the drop‐down Event list. Enter your goal to the right of each event and click on save. To view any performances that exceed your new goal click Goal Exceeding Performances on the left.

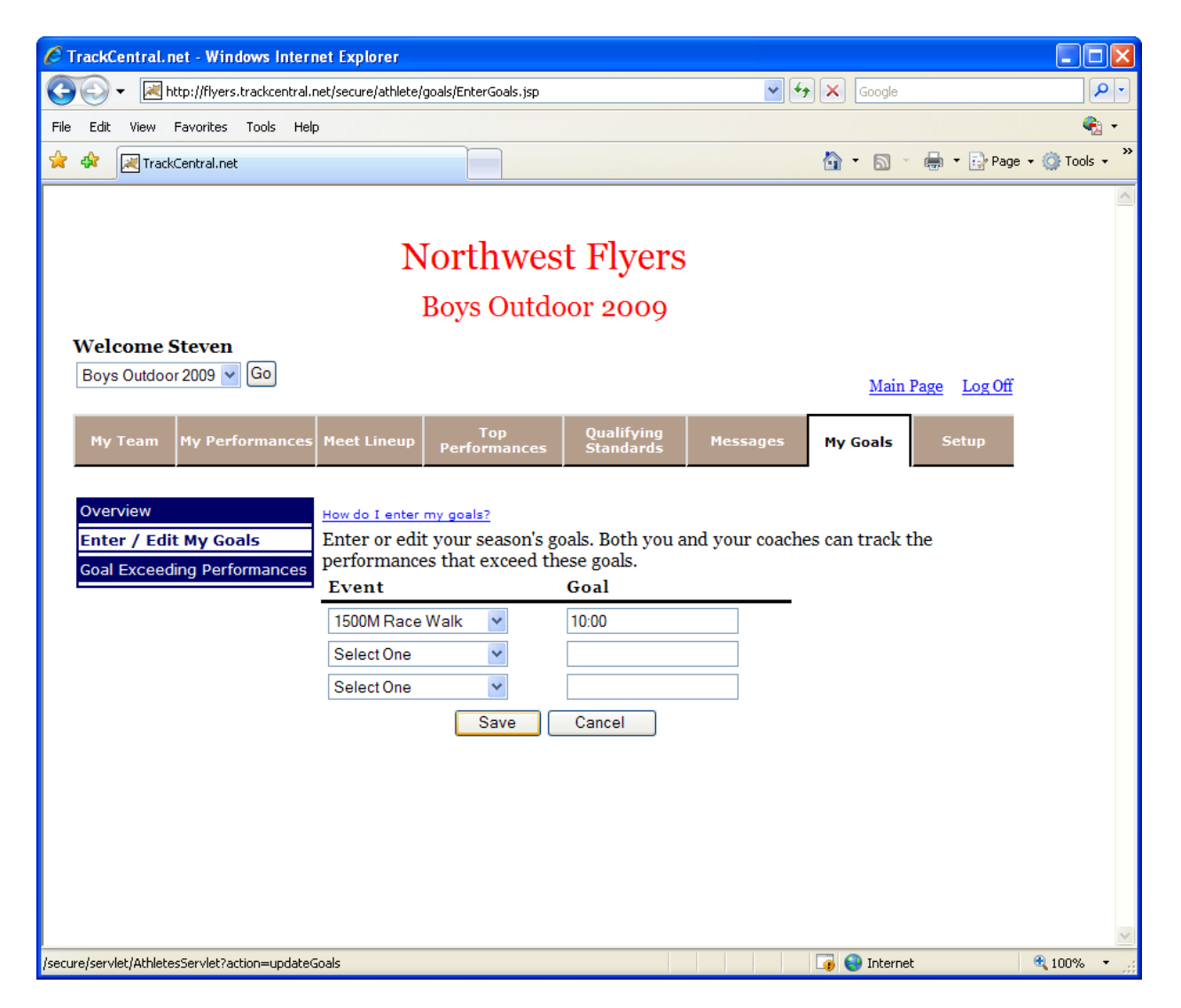

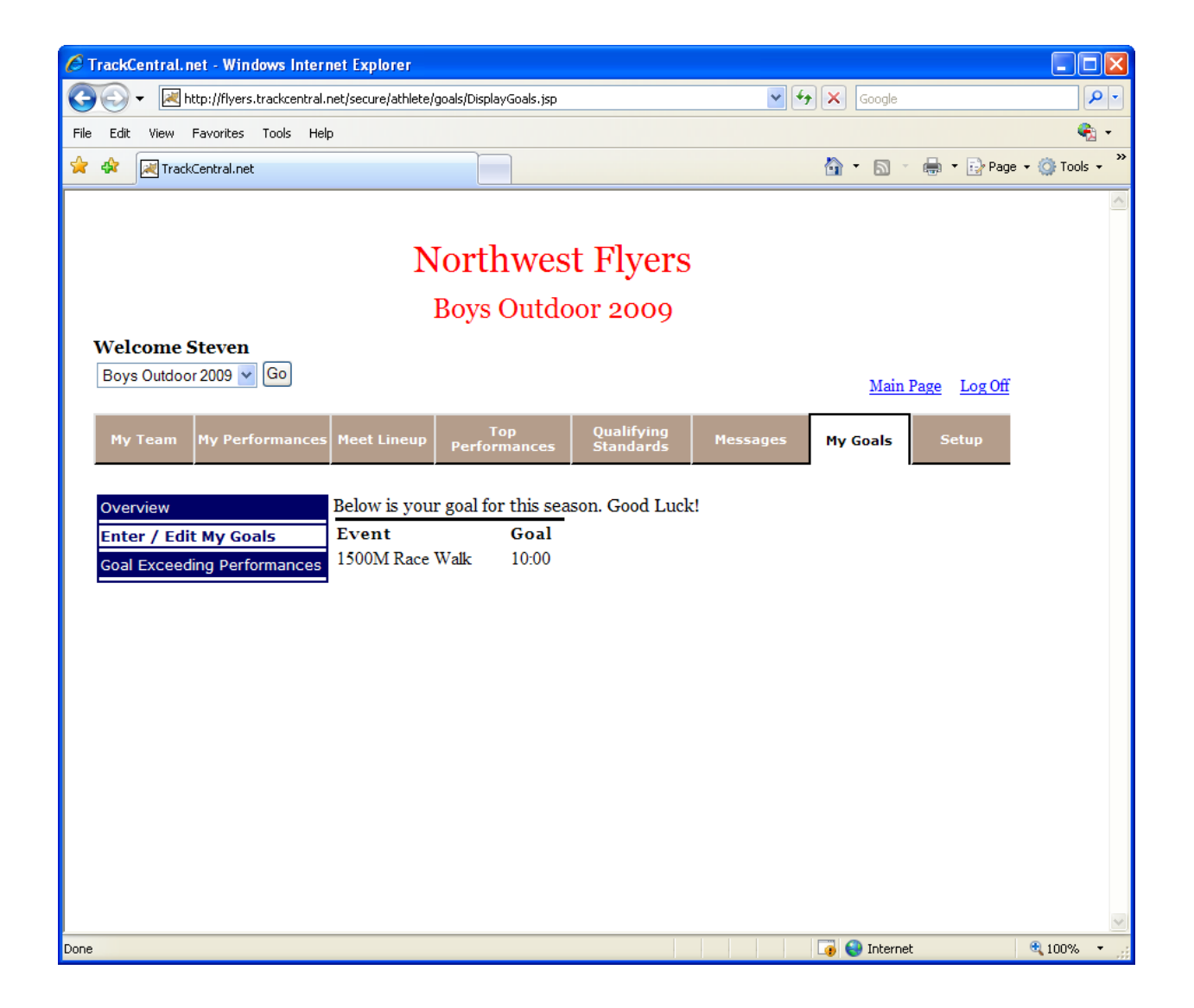

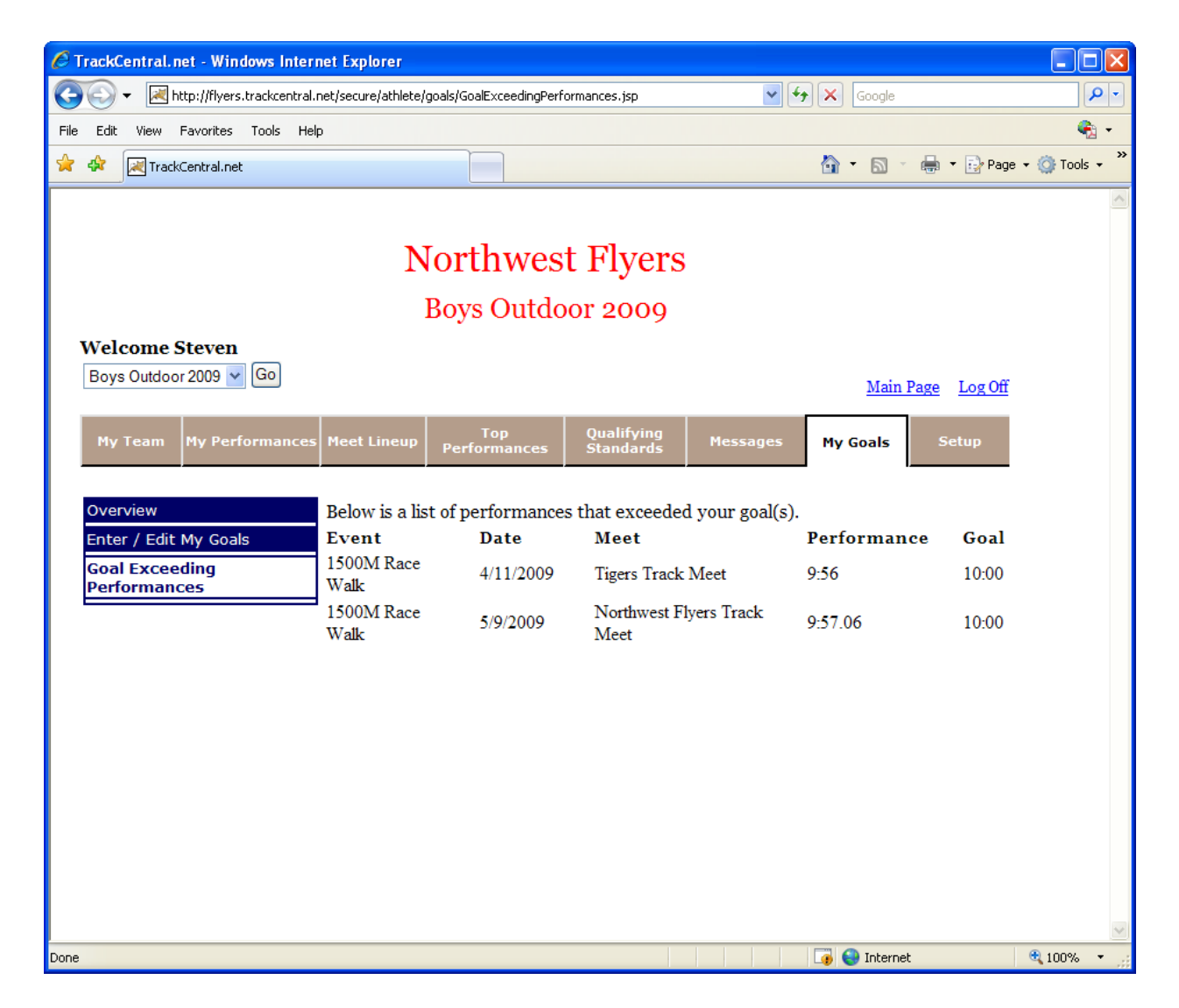

You can modify your personal goals at any time.

## **SETUP TAB**

The Setup tab allows you to change your password and modify your personal information. To modify your password click on Change My Password on the left and enter the password the same way in both of the empty boxes. Your password needs to contain at least five characters.

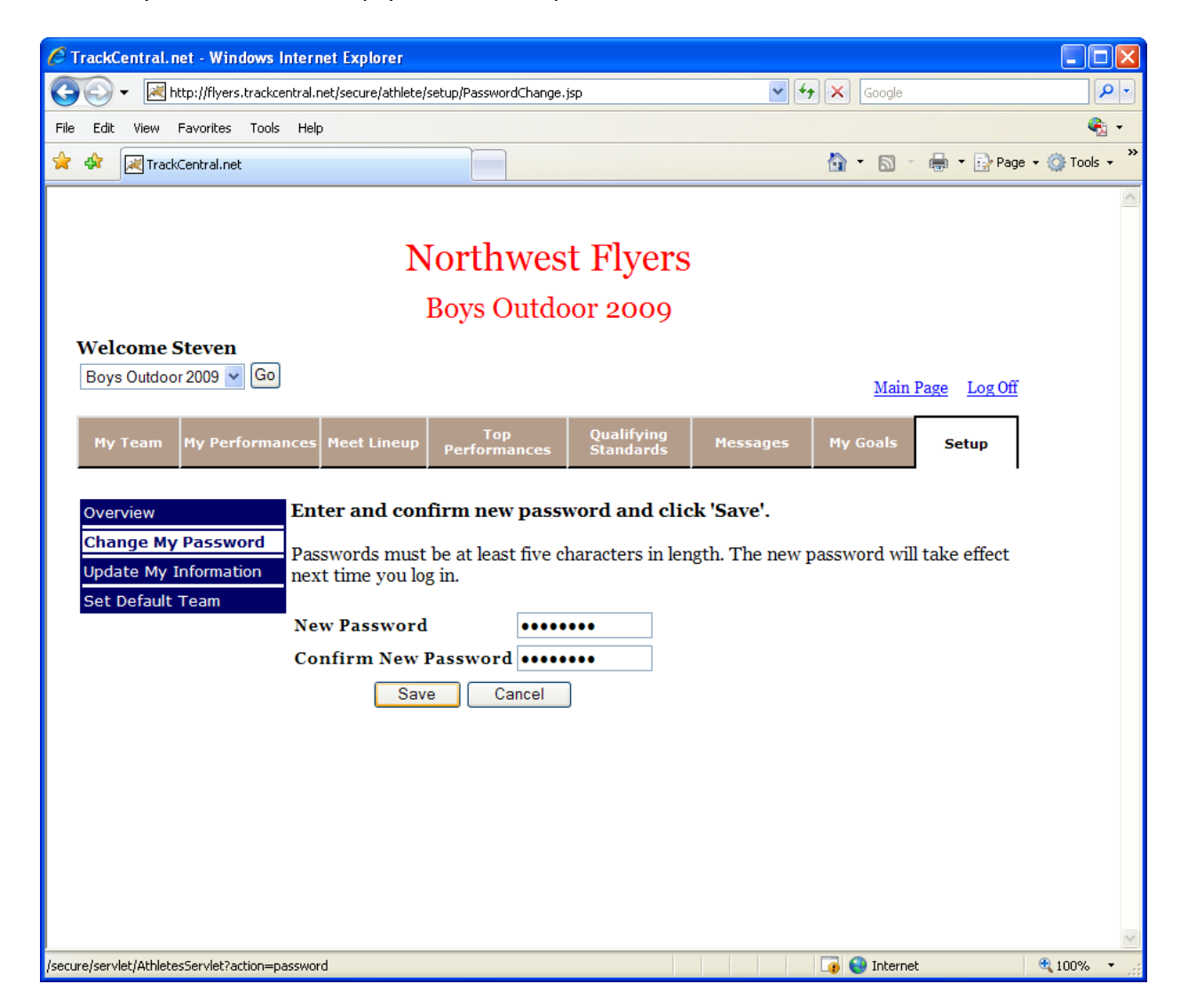

The Update My Information option allow you to keep your personal information current. Doing this allows the coaches to contact you easily when necessary. PLEASE NOTE: The age shown is your USATF age. In other words, it is the age you became or will become on your birthday during the current calendar year. It may actually be one year higher than your current age if your birthday has not yet occurred this calendar year. It is imporant that you use this standard for maintaining this field.

If you change your email address, be aware that you are also changing your login ID. The next time you log in you will need to log in with the new email address.

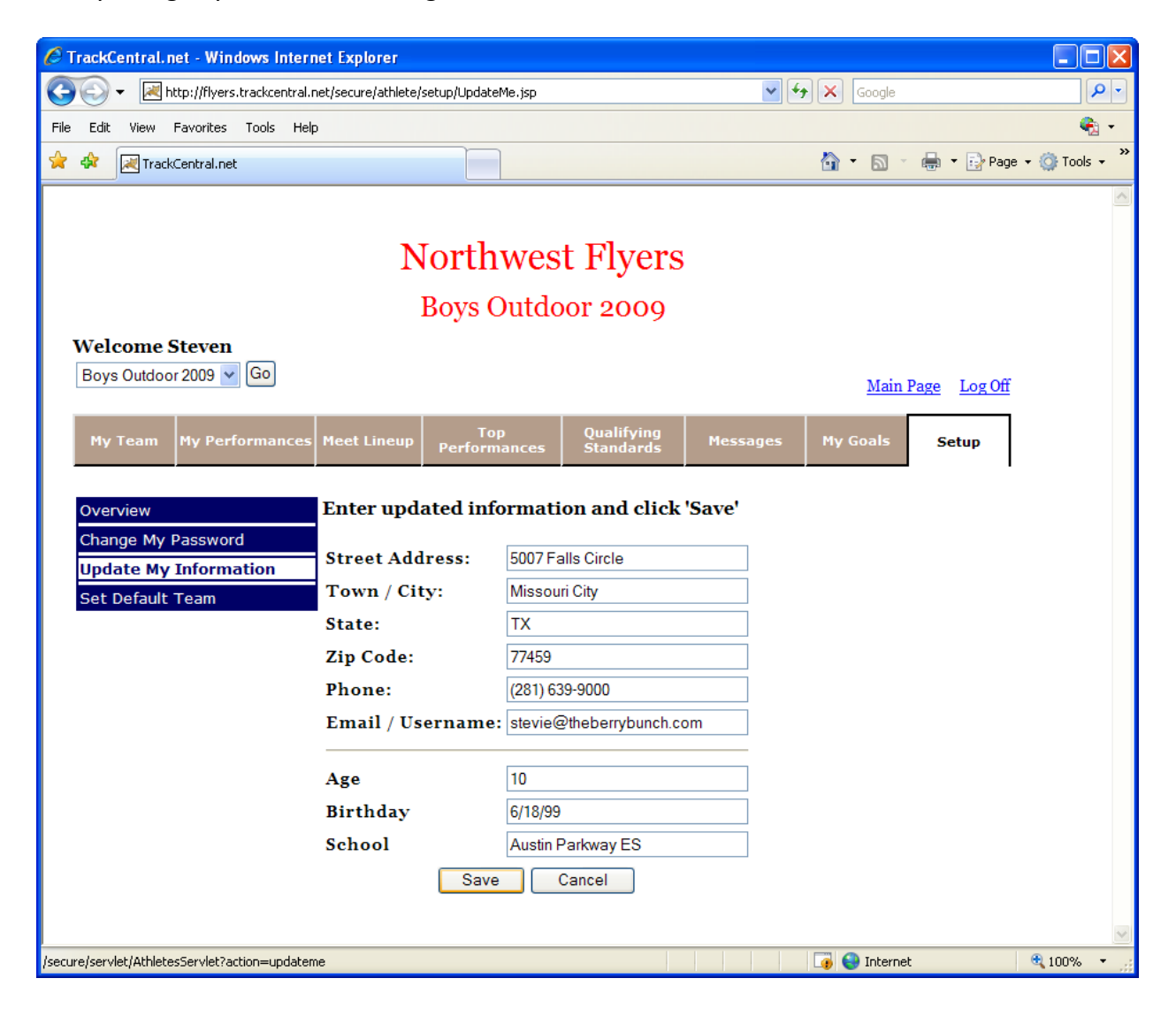